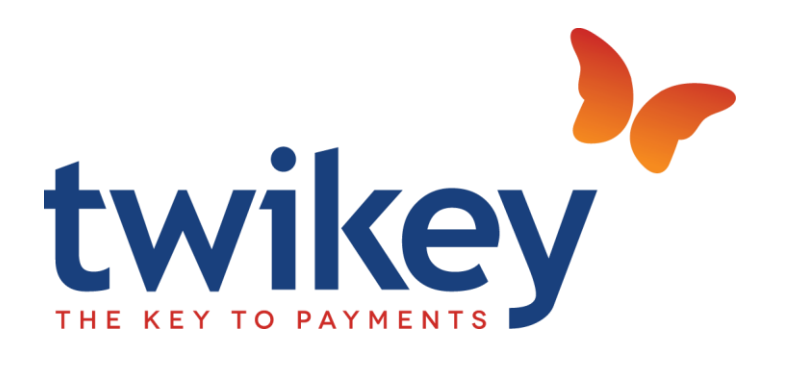

## TWIKEY BUSINESS CENTRAL - USER GUIDE

Date: 30/10/2023 Version: 18.4.3

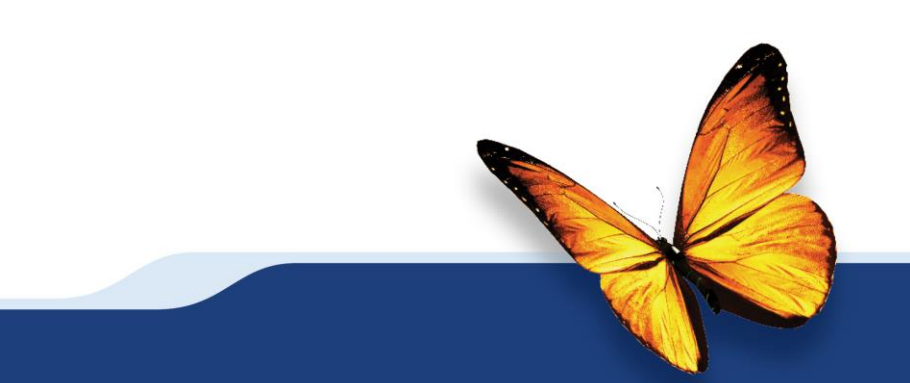

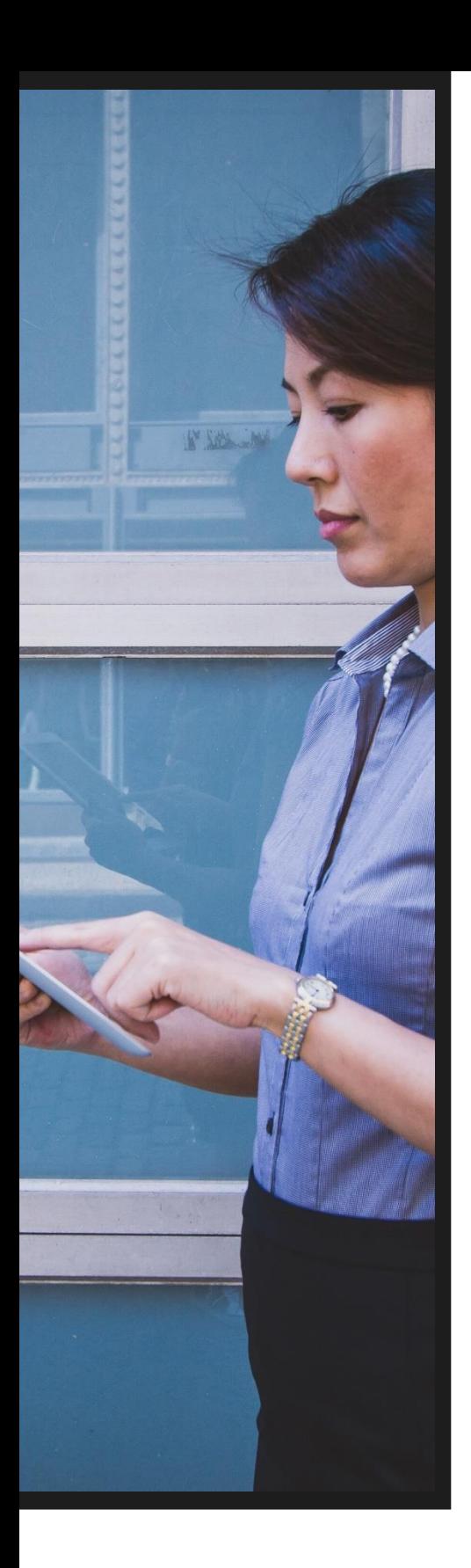

## <span id="page-1-0"></span>CONTENT

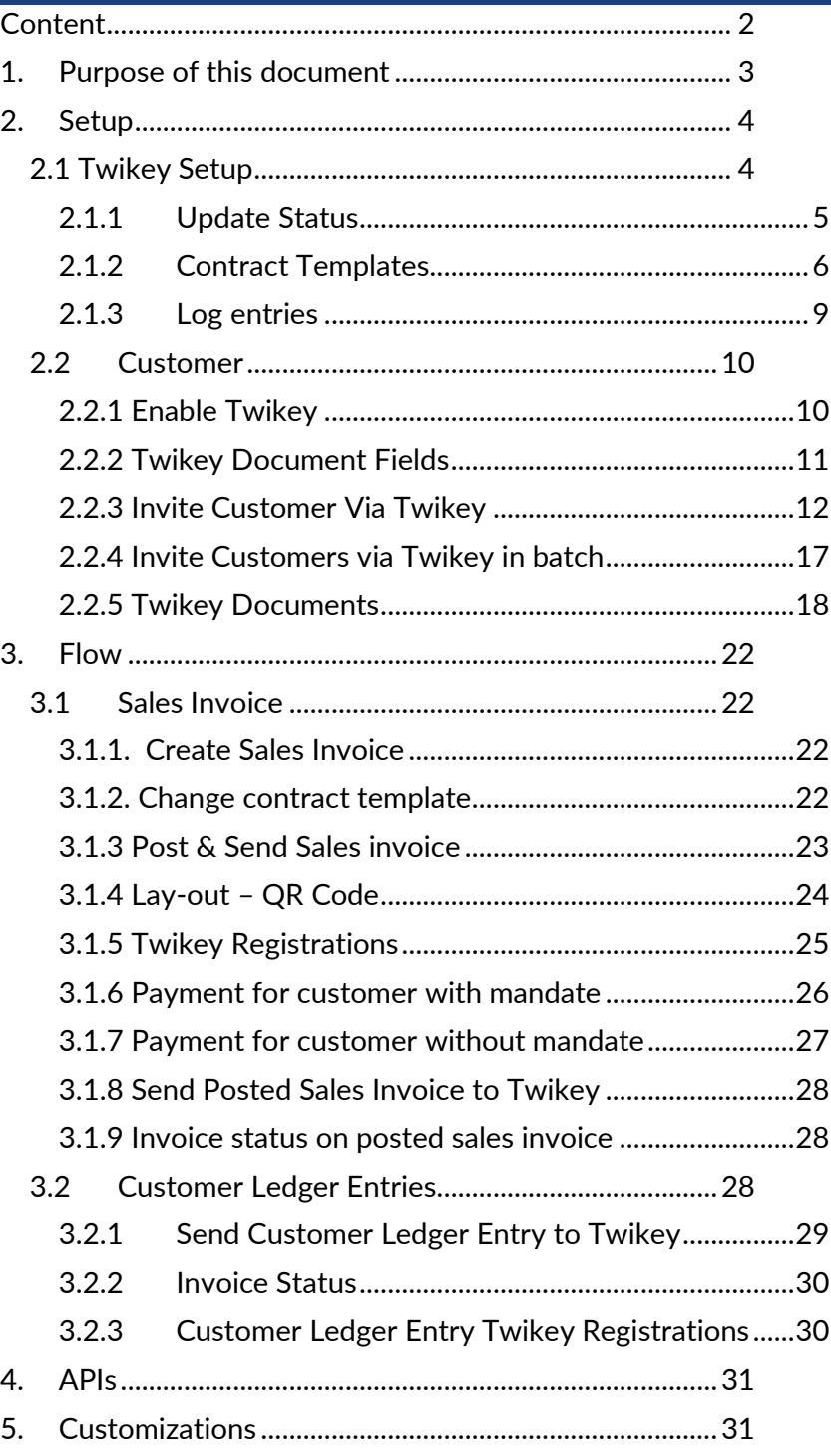

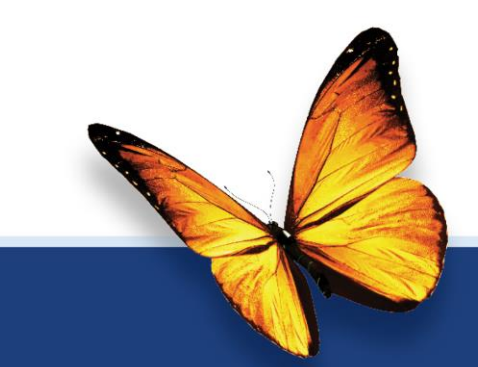

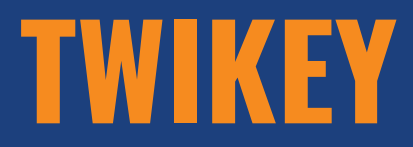

# **USER GUIDE**

#### <span id="page-2-0"></span>**1. PURPOSE OF THIS DOCUMENT**

This user quide describes how you can get started with Twikey and how to use the different features.

Twikey has developed a way to set up and manage direct debits easily and efficiently in an interface that is compatible with most major banks and software suppliers. In addition to direct debit, their solutions also offer access to all other payment methods.

They want to offer customers - the companies and their millions of end consumers superior service. They can only achieve this by using state-of-the-art solutions and efficient processes. (bron[: https://www.twikey.com/\)](https://www.twikey.com/)

With Twikey you can invite customers to Twikey from D365BC and manage their mandates. When you post and send your invoice in D365BC, the document is sent to Twikey to generate a payment URL. You can use this Payment URL to create a QR code to put this on your sales invoice document. You can always check the latest payment status in D365BC.

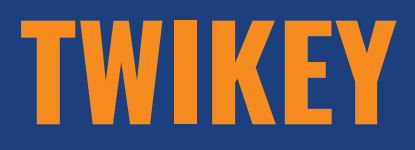

<span id="page-3-0"></span>**2. SETUP**

## **2.1 Twikey Setup**

<span id="page-3-1"></span>In the Twikey Setup, you set the necessary parameters for the integration and enable the Twikey integration.

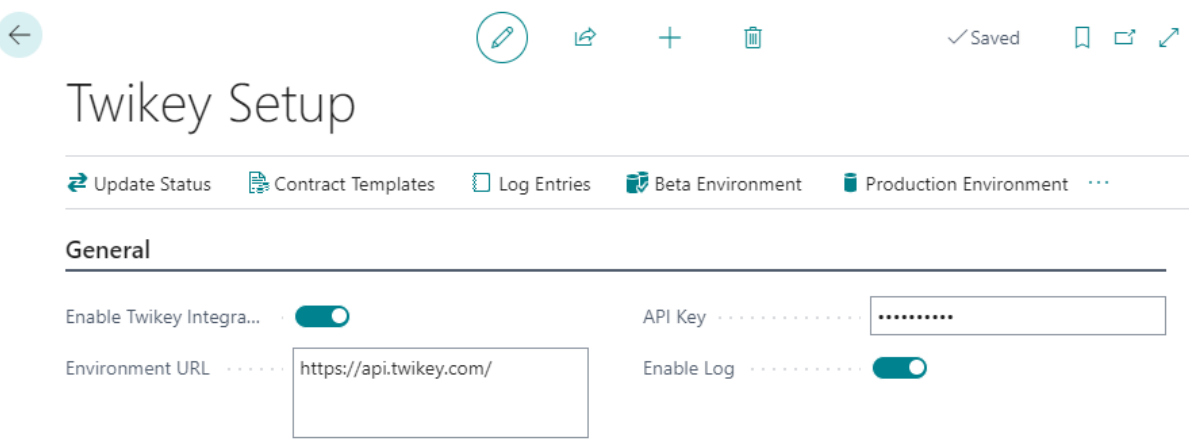

## - Enable Twikey Integration

Enable or disable the Twikey integration.

#### - Environment URL

= URL of your Twikey Environment

You can use the functions 'Beta Enviroment' or 'Production Enviroment' to fill in the correct environment URL or you can do it manually.

- API Key

This is the API token from Twikey.

You can find this API in Twikey under Settings > API

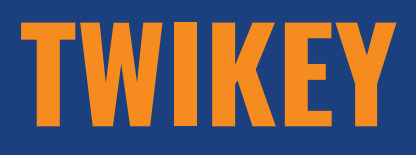

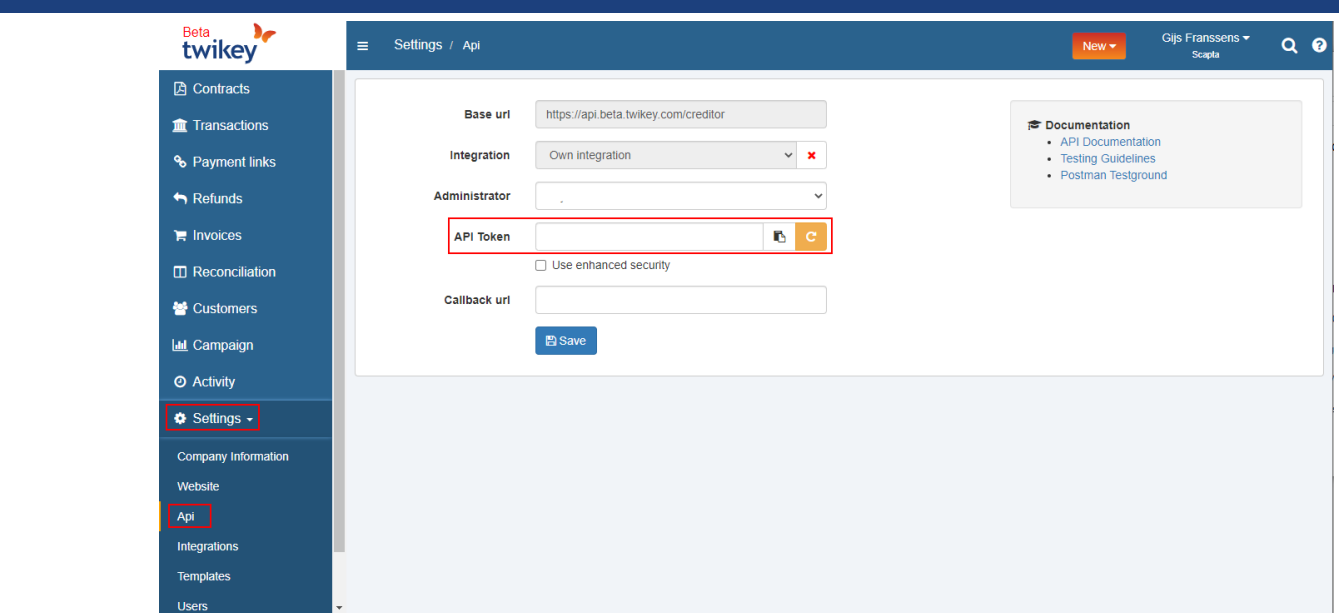

- Enable log

You can enable logging.

## **2.1.1 Update Status**

<span id="page-4-0"></span>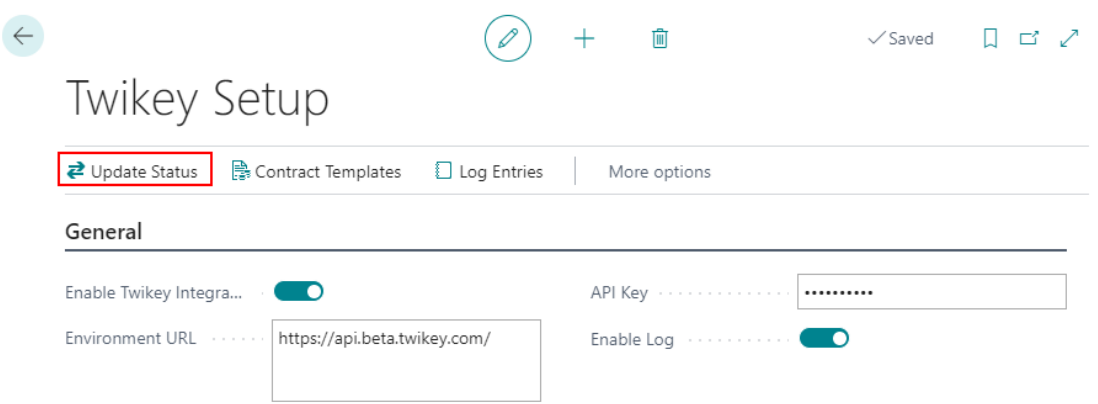

This function must be executed to get the feed of the mandates, invoices, and payments. It can be performed manually by pressing this button or can be scheduled in the job queue entries by using code unit '71016577 – TwikeyJobQueue'.

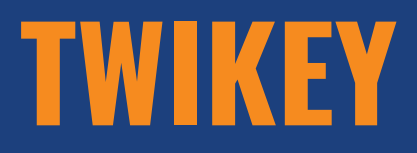

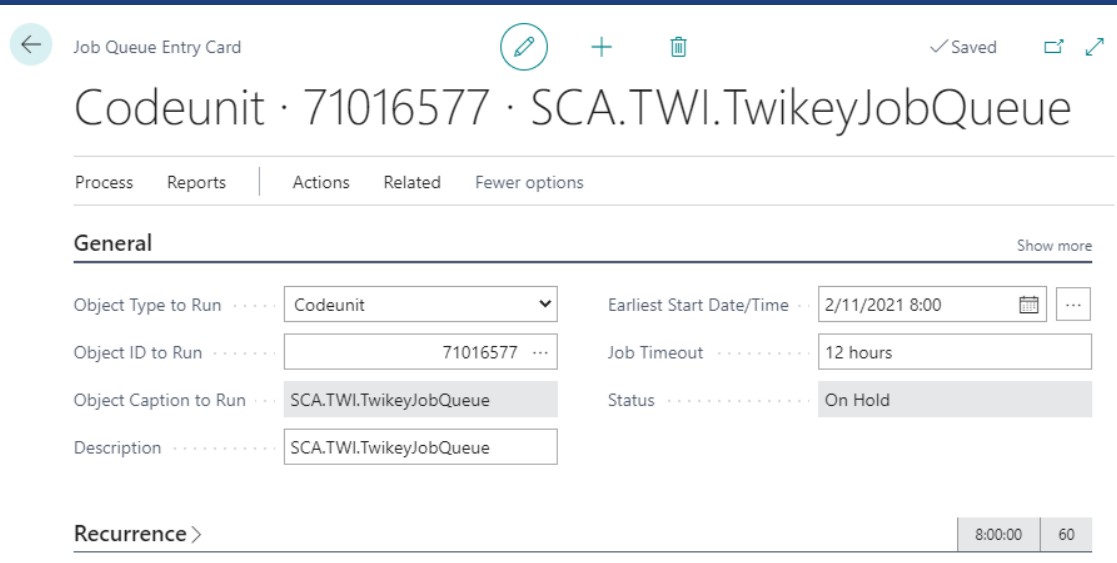

## **2.1.2 Contract Templates**

<span id="page-5-0"></span>In 'Contract templates', you set the contract templates that you have defined in Twikey.

In Twikey you will find these contract templates under Settings > Templates. Use the exact same id.

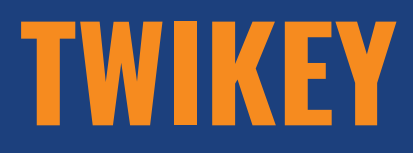

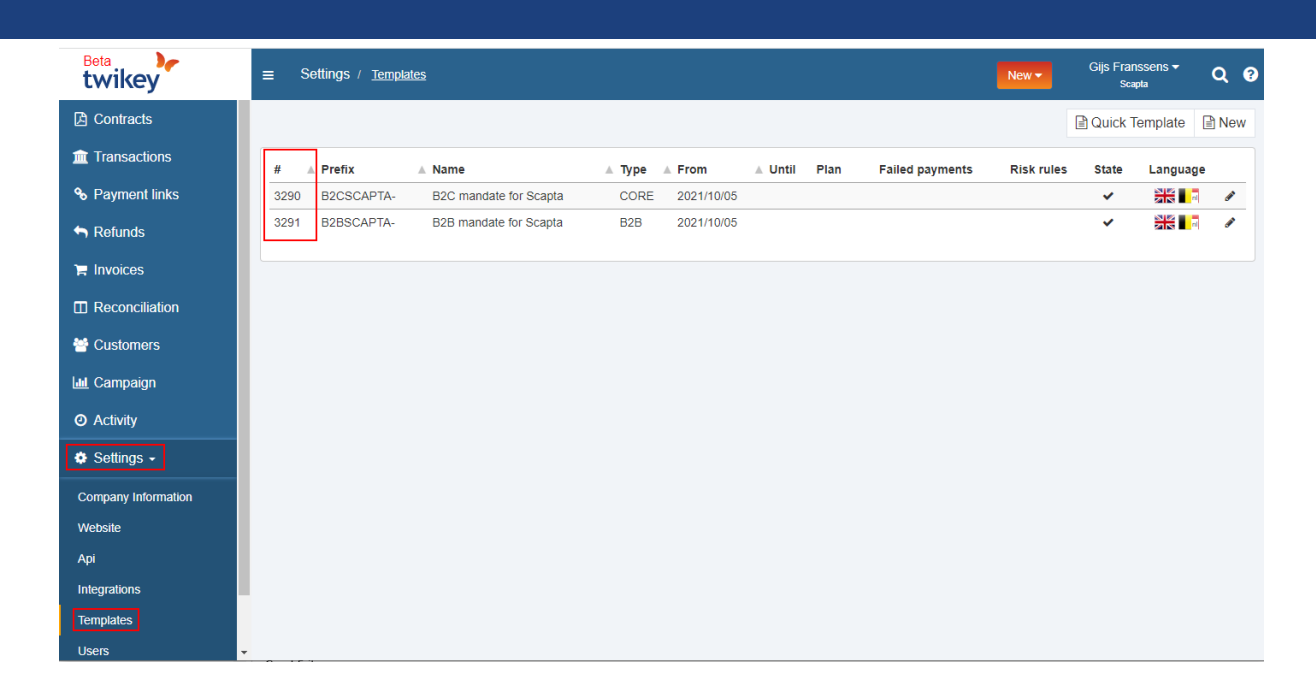

In the Twikey Setup in D365BC, go to 'Contract Templates'.

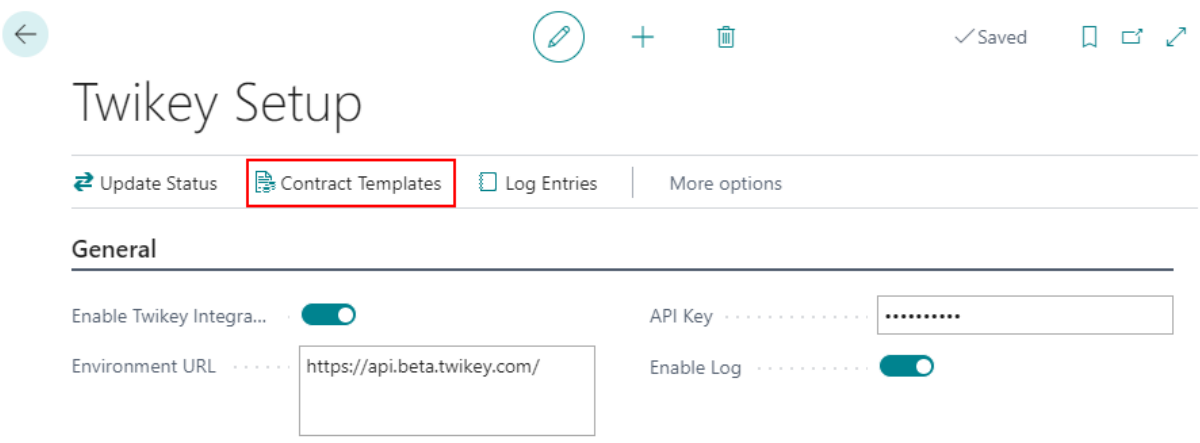

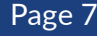

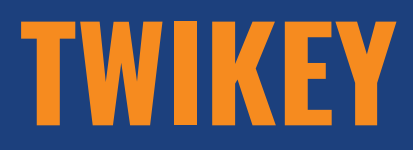

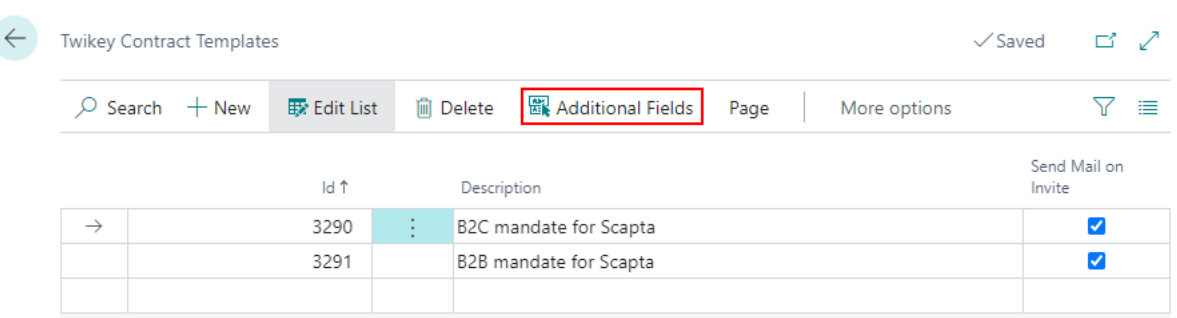

In Twikey, you can define extra attributes per contract. These can be found in the contract under 'Attributes'.

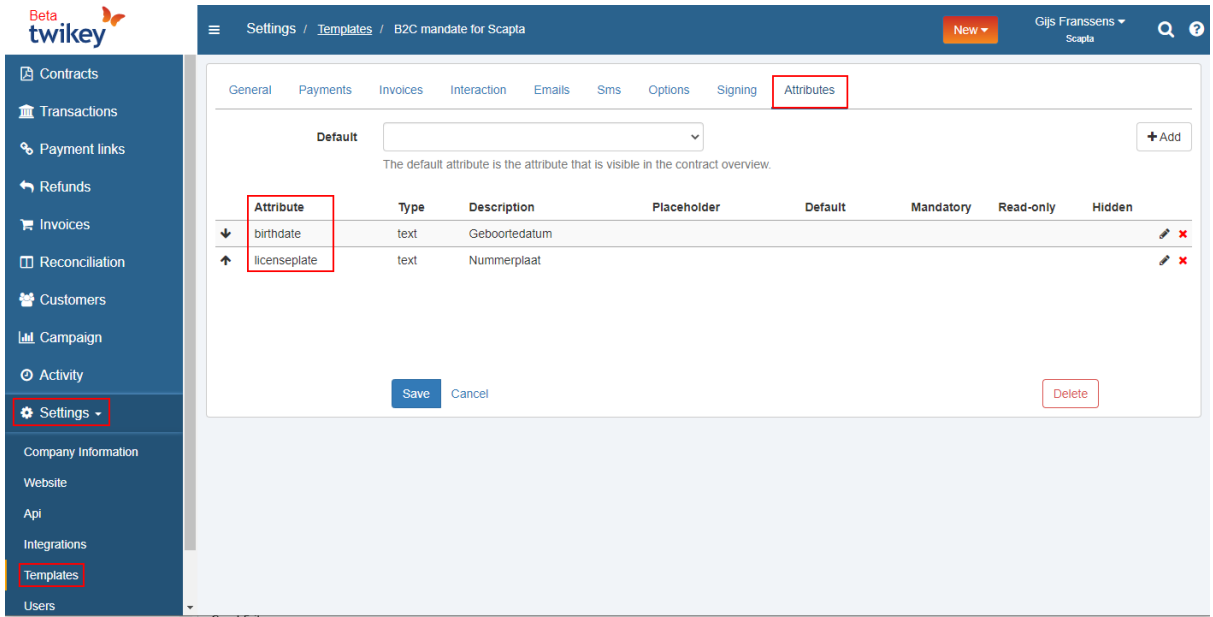

Also link these attributes to the contract in D365BC under 'Additional fields'. Use the same name for this as in the 'Attribute' field in Twikey. Determine whether this attribute must be mandatory when sending a contract to Twikey.

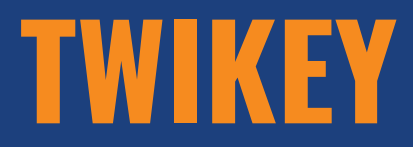

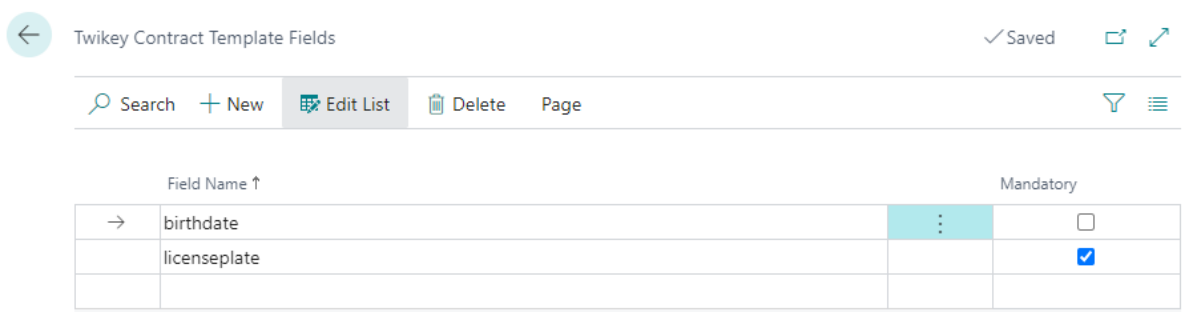

## **2.1.3 Log entries**

<span id="page-8-0"></span>When you have activated logging, you can find the log entries in 'Log entries'.

It is recommended to do this only when problems arise or to delete the log entries periodically.

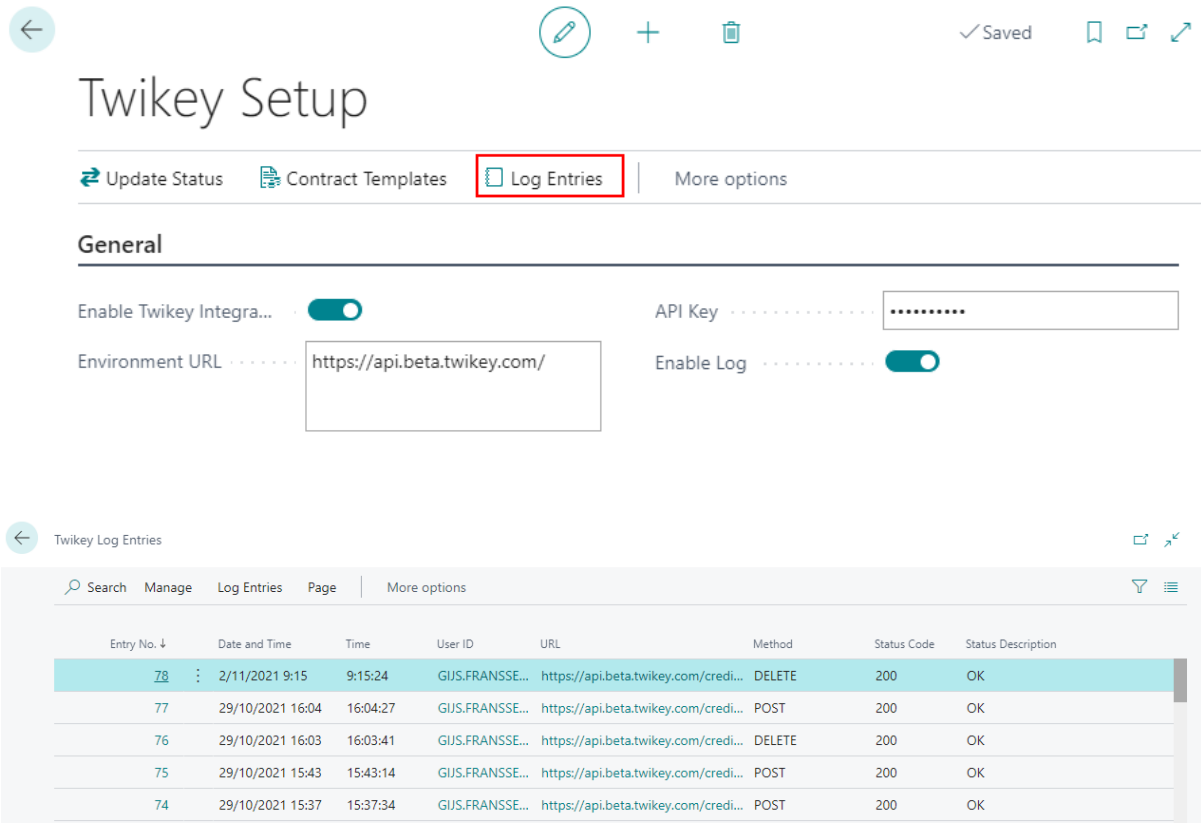

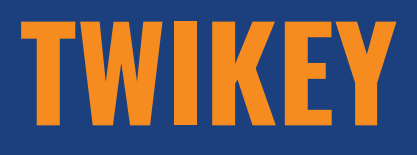

## Click on the Entry Number to get more details.

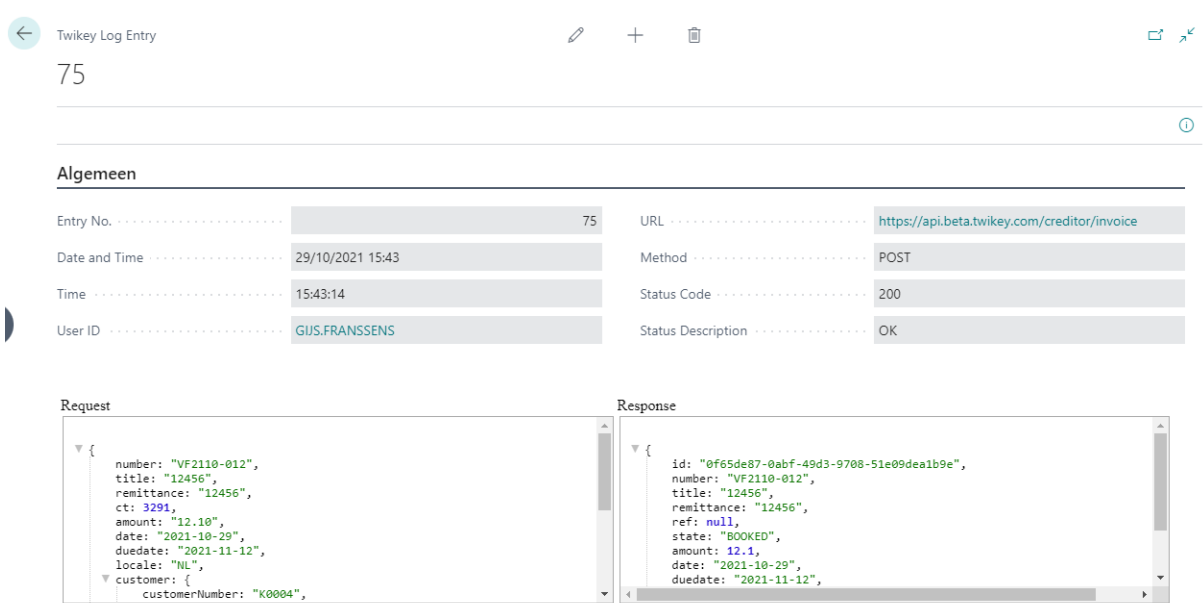

To delete the log entries, use the functions 'Delete Entries older than 7 days' or 'Delete all entries'.

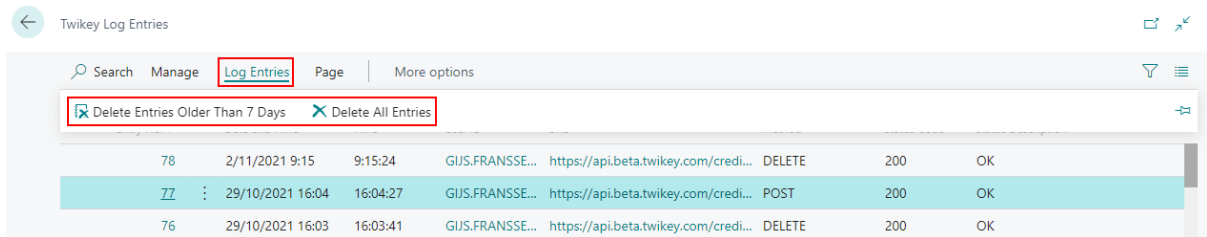

## <span id="page-9-0"></span>**2.2 Customer**

### **2.2.1 Enable Twikey**

<span id="page-9-1"></span>It is possible to define per customer whether you want to send the documents to Twikey.

On the customer card in the tab 'Payments' in the field 'Twikey Enabled', you have the following options:

# **TWIKEY**

#### V E R S I O N 18.4.3

- Always
	- = Default value
	- = Always send the documents to Twikey
- **Optional**

= Get the question if you want to send to Twikey when you send your invoice to the customer.

- Disable
	- = do not send the documents to Twikey for this customer.

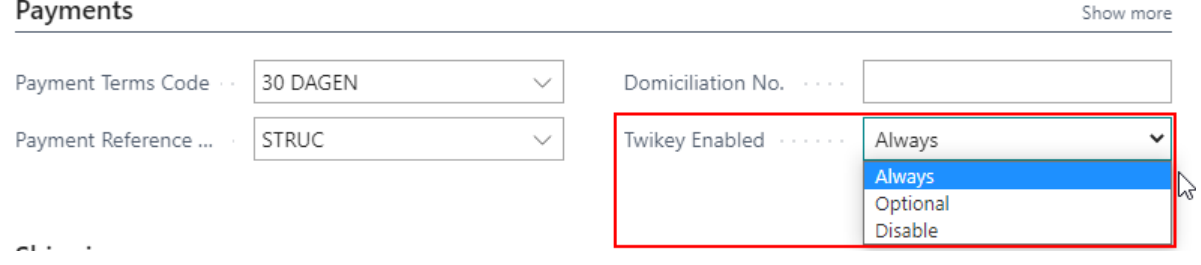

### **2.2.2 Twikey Document Fields**

<span id="page-10-0"></span>On the customer card, you can define the additional fields per contract template. Go to Related > Customer > Twikey Document Fields and select the contract template you want to use for this customer, the field name and fill the value.

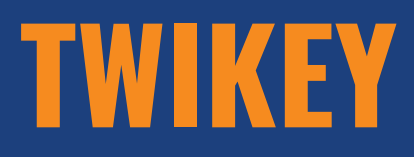

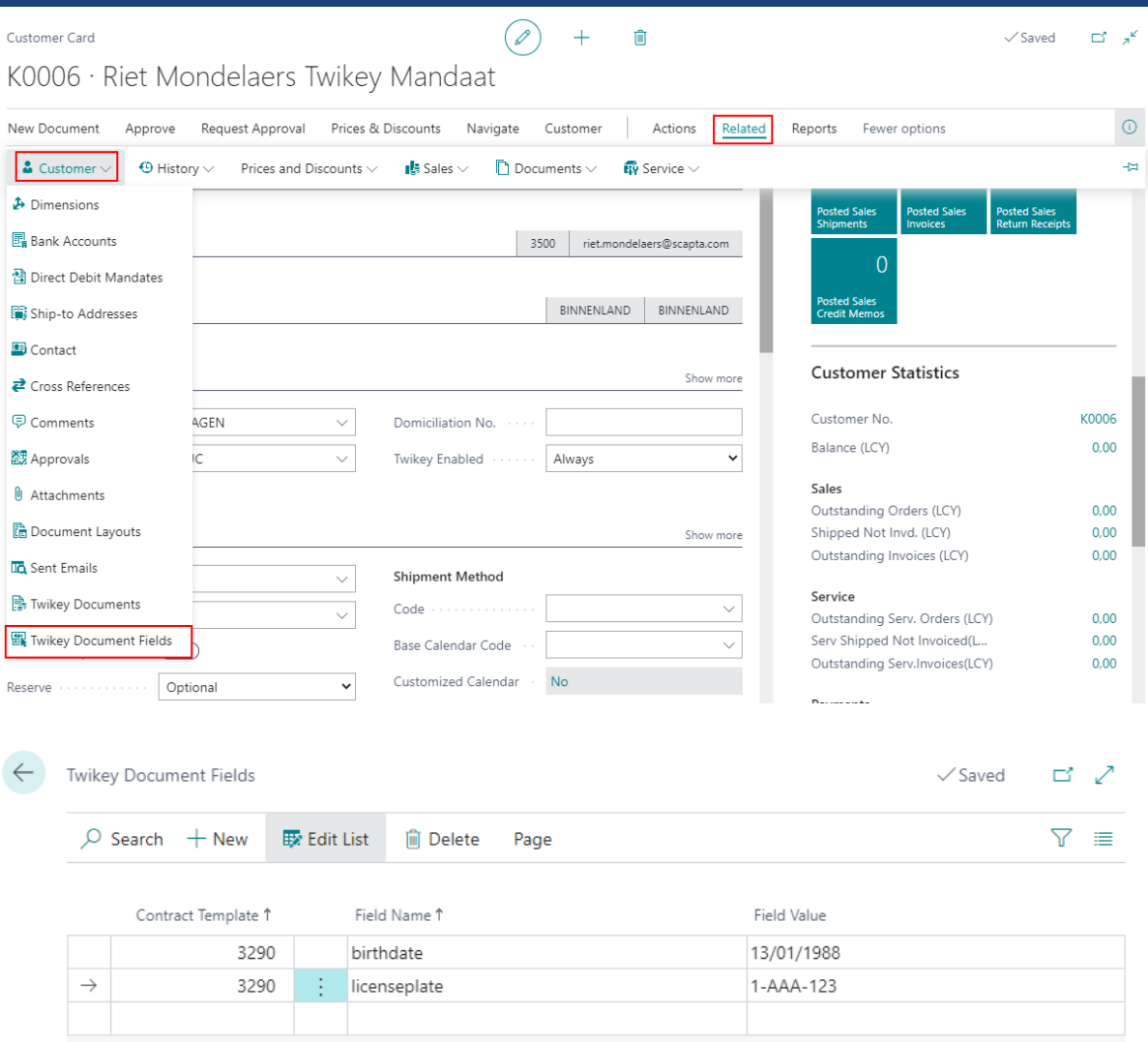

The field values are text fields.

### **2.2.3 Invite Customer Via Twikey**

<span id="page-11-0"></span>Use the function 'Invite Customer via Twikey' on the customer card to send an invitation for Twikey to the customer.

The following information of the customer is sent to Twikey:

# **TWIKEY**

#### V E R S I O N 18.4.3

- Name
- **Address**
- City
- Post Code
- Country/Region Code
- Language Code
- E-mail
- Mobile Phone No.
- Contact Name
	- Remark: If the contact name is empty, the customer name will be filled in 'firstname' in Twikey.
- Enterprise no./Vat Registration No.

When these fields are adjusted in Business Central, an update will be sent to Twikey.

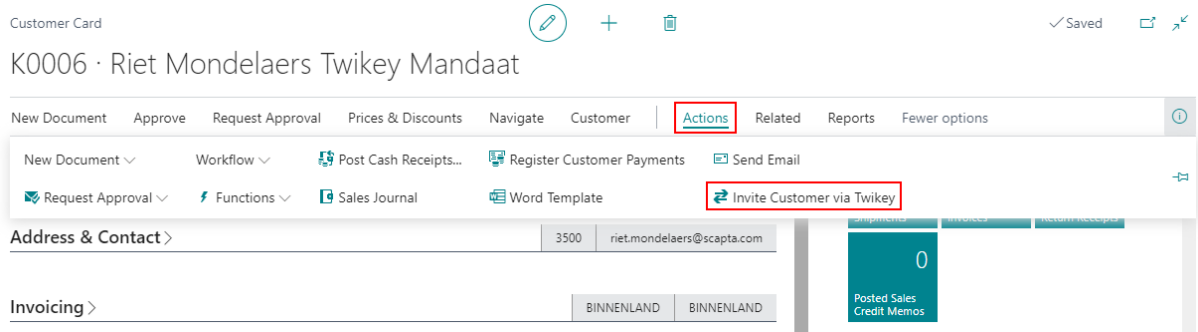

Select the Twikey Contract Template you want to use for this customer. If you only have one contract template, this question will not be asked, and that one template will be automatically selected.

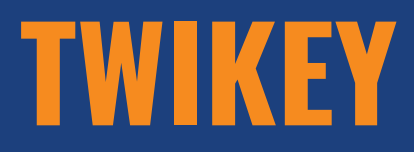

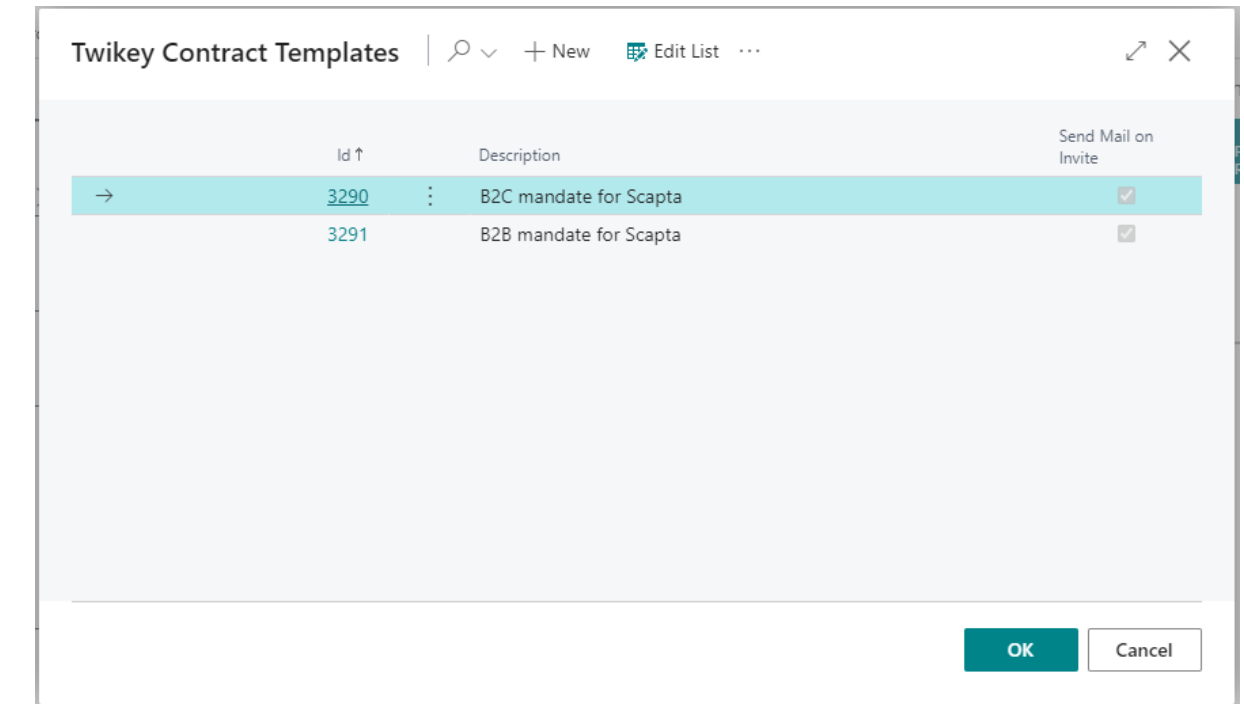

If you have forgotten to fill in a mandatory attribute linked to the selected template, you will receive a notification.

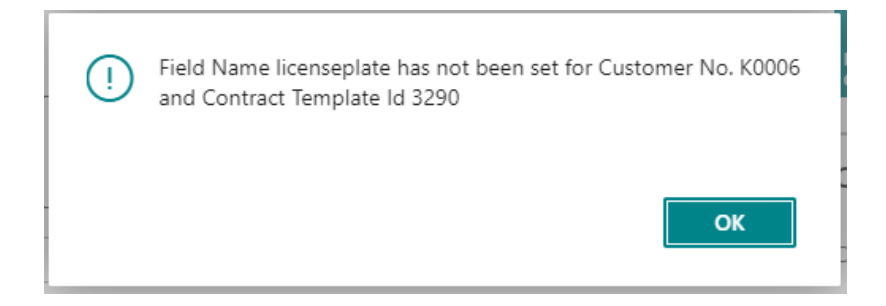

Fill in the required fields and re-invite the customer to Twikey.

If this is successful, you will receive the message below.

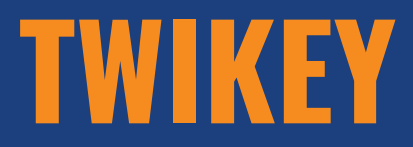

riet.mondelaers@scapta.com has been invited to sign the (i) contract via Twikey! OK

The customer receives an e-mail from Twikey with a link to sign the mandate.

**<u><del>a</del>** Scapta</u>

Beste Riet Mondelaers Twikey Mandaat xx,

We willen graag uw akkoord om onze facturen automatisch te betalen, dit helpt u om tijd te besparen.

We hebben ervoor gekozen dit online te doen om overbodig papierwerk te vermijden. Klik op de link om het mandaat te ondertekenen.

#### Mandaat tekenen

Voor bijkomende vragen, contacteer Scapta. Met vriendelijke groet, Scapta

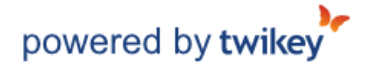

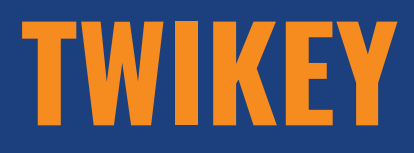

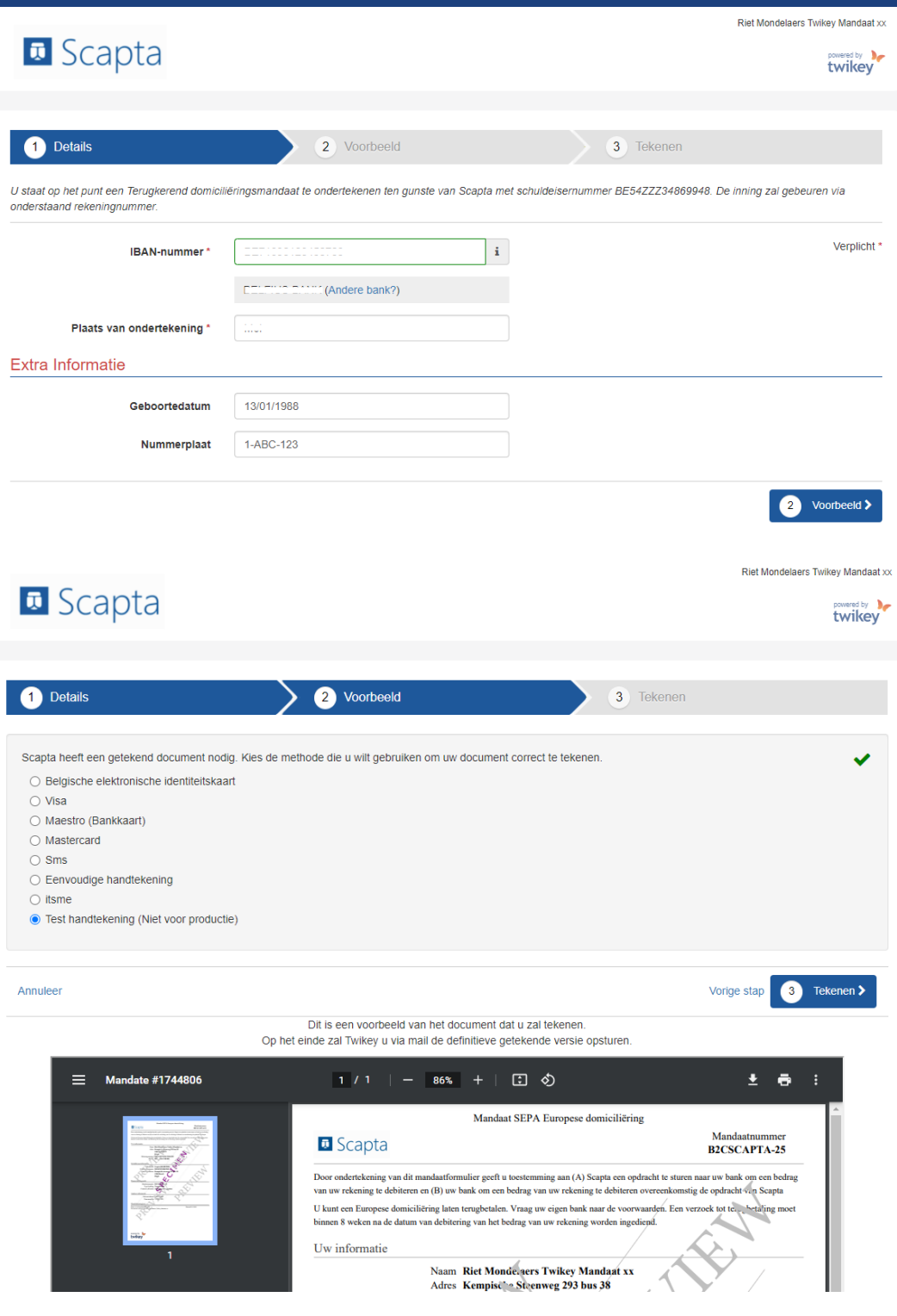

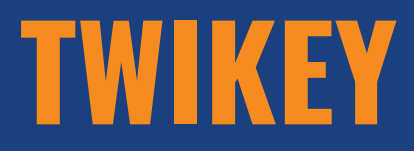

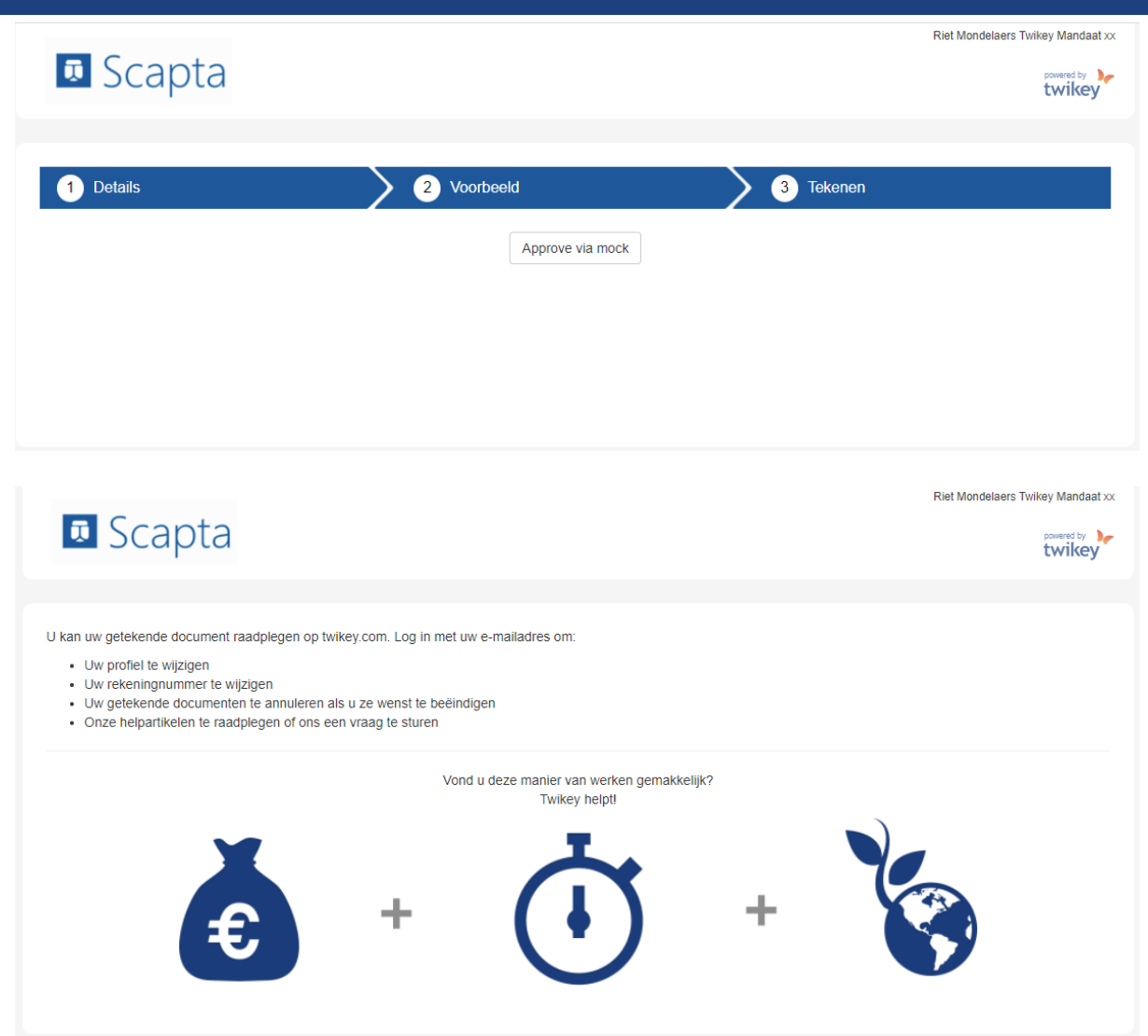

## **2.2.4 Invite Customers via Twikey in batch**

<span id="page-16-0"></span>From the customer overview, customers can be invited via Twikey in batch. Select the customers you want to send and invite to and use the action 'Invite Selected Customers via Twikey'.

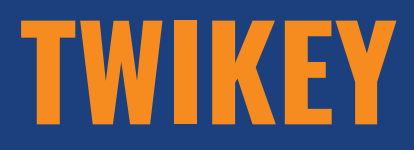

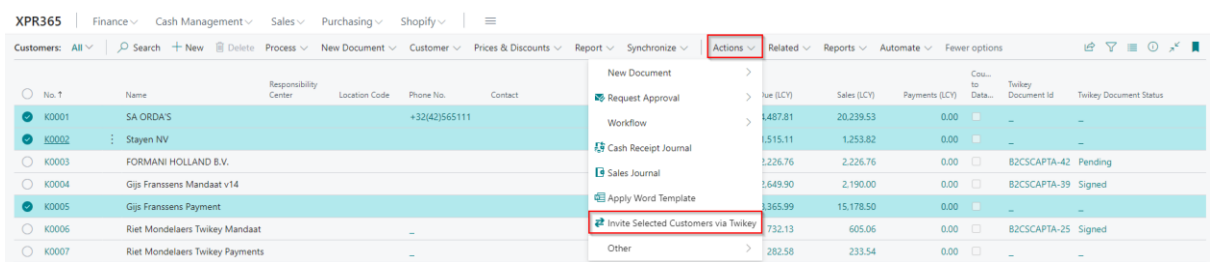

The further processing is the same as inviting one customer.

## **2.2.5 Twikey Documents**

<span id="page-17-0"></span>The status of the documents can be found in both Twikey and D365BC.

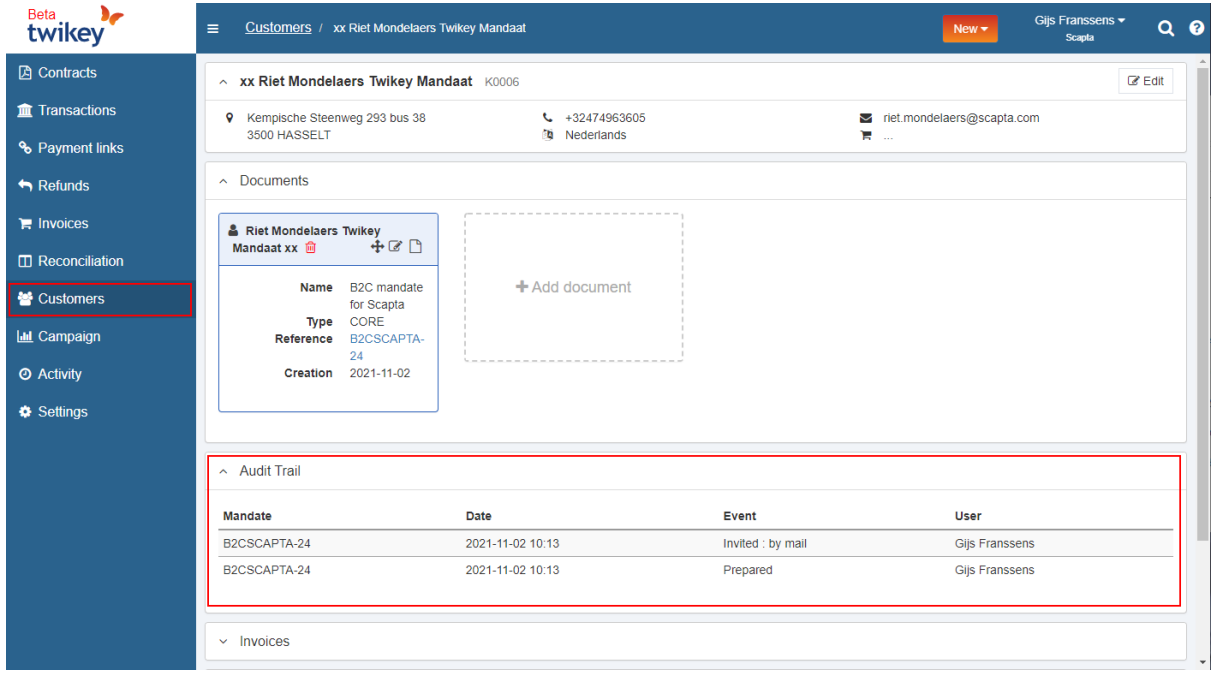

On the customer card in D365BC, you go to Related > Customer > Twikey Documents.

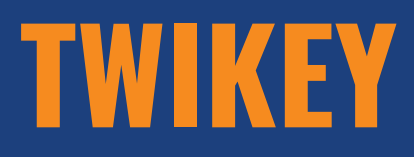

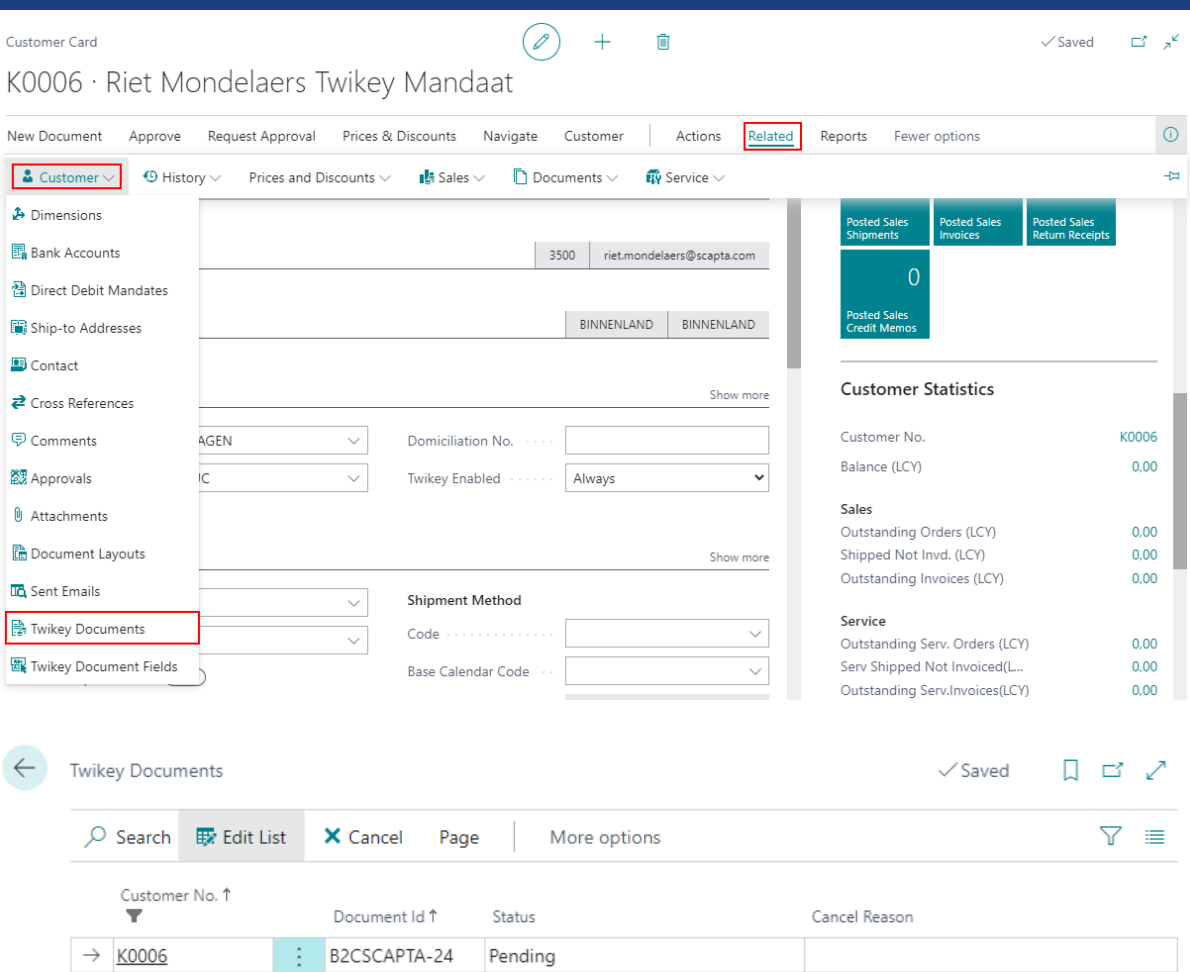

The status is 'Pending' when the contract has yet to be signed. When the contract is signed, it changes to 'Signed'.

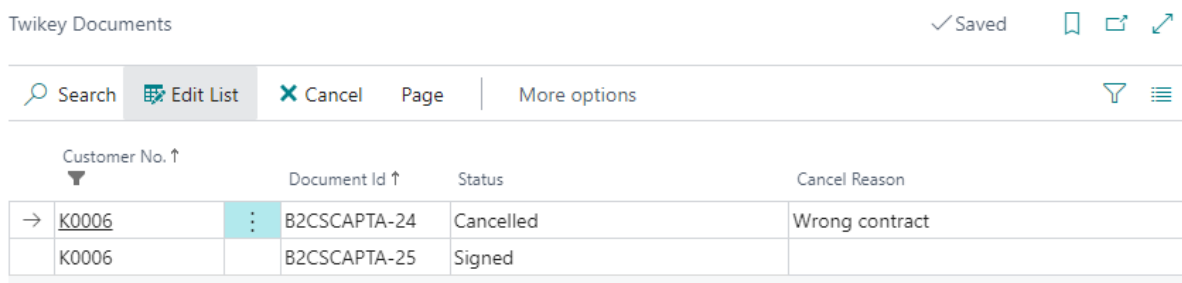

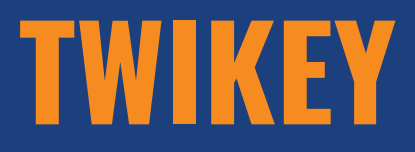

It is possible to cancel a contract via the function 'Cancel'. It is mandatory to specify a cancel reason. If you forget this, you will get the message below.

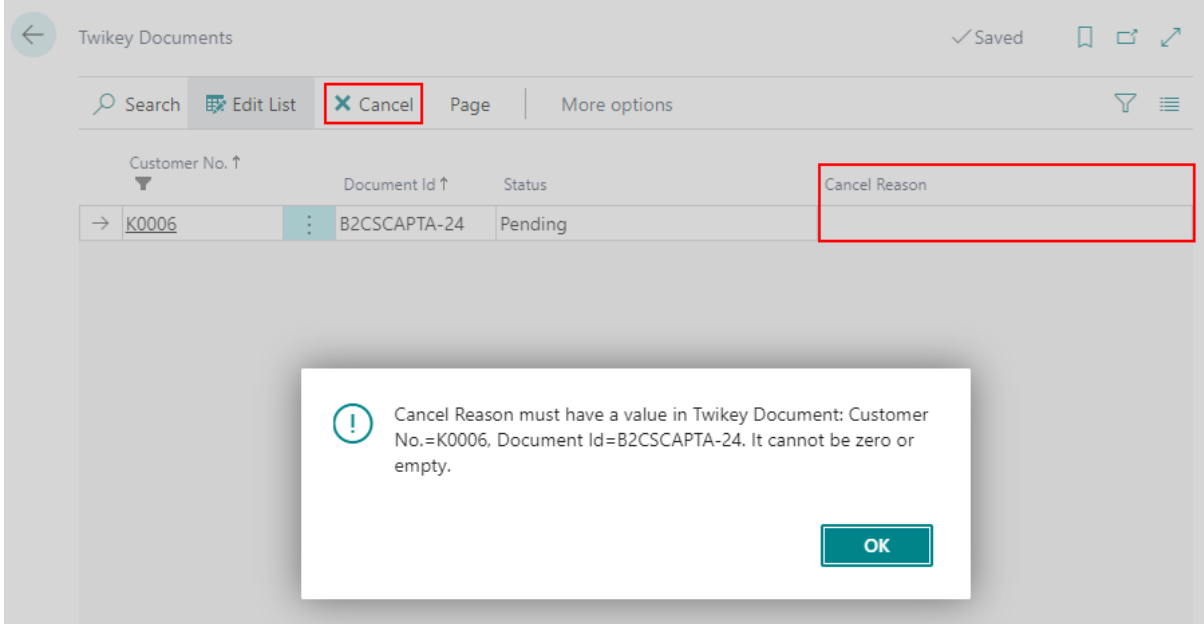

If you do specify a cancel reason, you will be asked if you are sure.

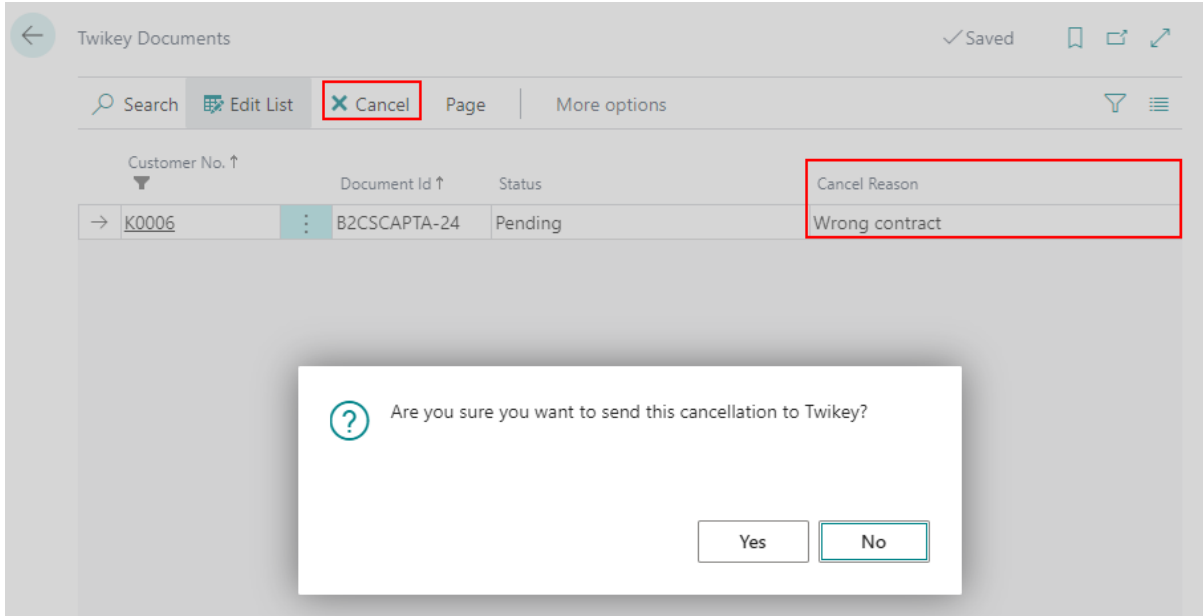

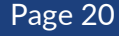

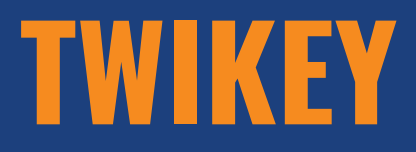

The status changes to 'Cancelled'. The customer receives an e-mail from Twikey.

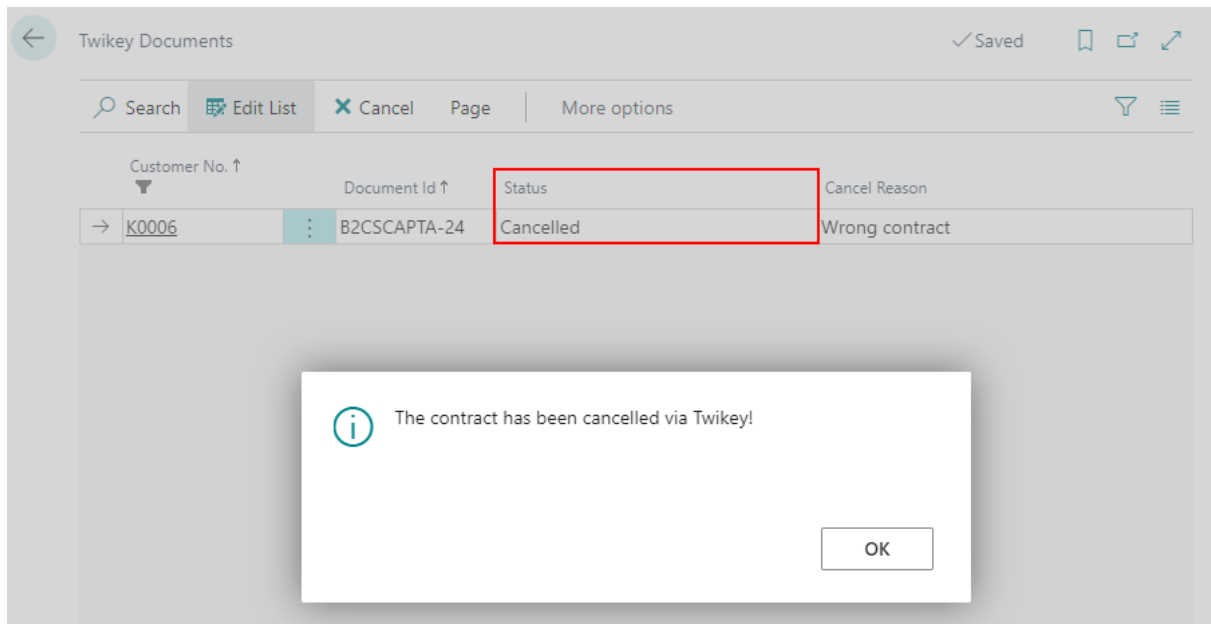

It is also possible to temporary suspend a contract and reactivate it later by using the functions 'Suspend' and 'Reactivate'. The status will change.

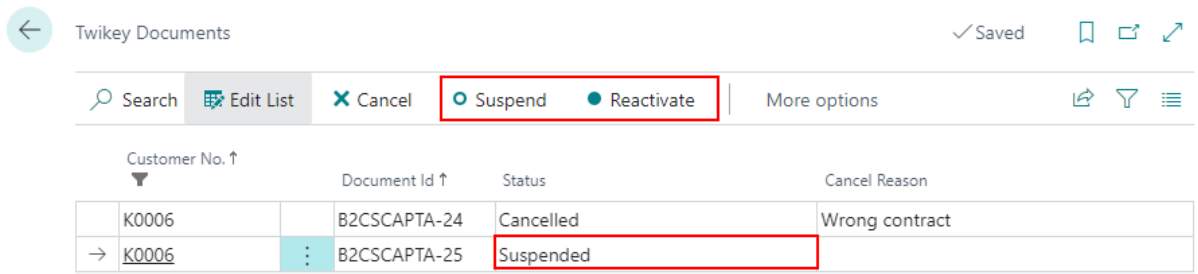

In the customer overview, you will find the document id and the document status of the latest Twikey document.

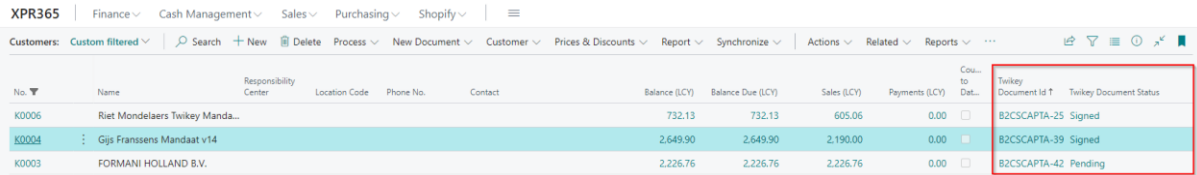

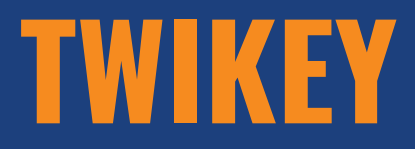

#### <span id="page-21-0"></span>**3. FLOW**

## **3.1 Sales Invoice**

<span id="page-21-1"></span>Send your sales invoice to Twikey to automatically collect money from his/her account if the customer has authorized this or generate a payment URL so that the customer can make his payment online.

#### **3.1.1. Create Sales Invoice**

<span id="page-21-3"></span><span id="page-21-2"></span>Create a sales invoice.

#### **3.1.2. Change contract template**

When you create a sales invoice for a customer it is possible to still choose another contract template for this sales invoice by choosing an alternative contract template in the 'Invoice Details' tab. This is the case when for example this invoice may not go through the mandate but must be given a payment link.

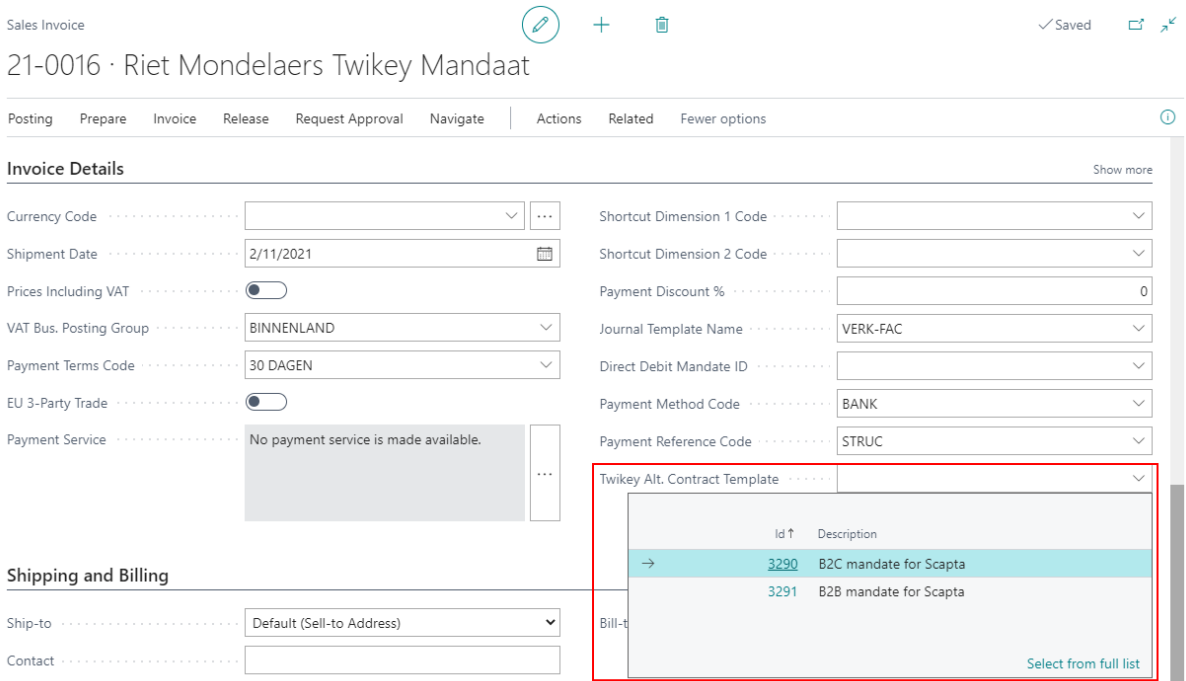

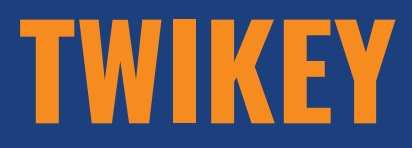

#### **3.1.3 Post & Send Sales invoice**

<span id="page-22-0"></span>When you choose to 'Post & Send' your sales invoice and Twikey is enabled, the following happens:

- The invoice is posted.
- The document is sent to the customer according to the sending profile.
- The document is sent to Twikey to generate the payment URL.

Remark: Sales invoices that are sent twice to Twikey, will also be sent twice as a payment to the customer.

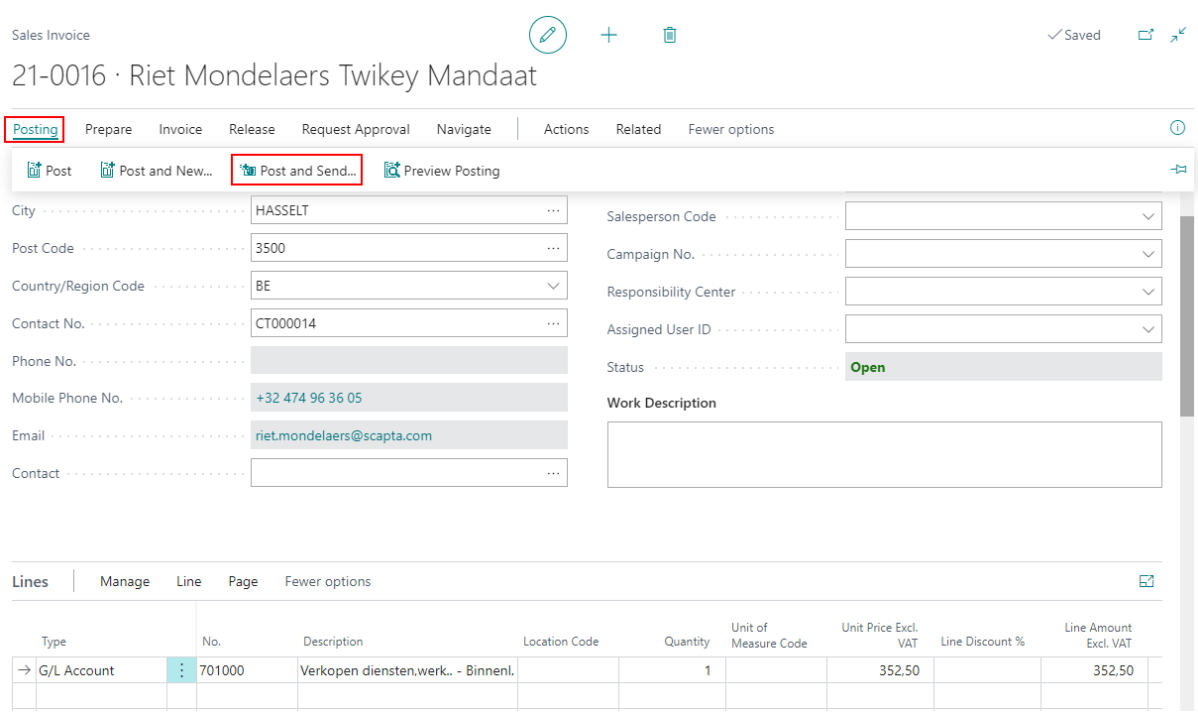

When the customer has the option 'Optional' in the field 'Twikey enabled' on the customer card, the following question will be asked when you 'Post & Send' the sales invoice.

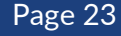

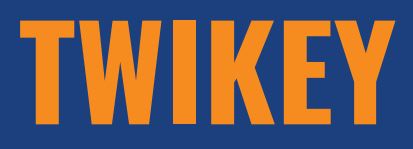

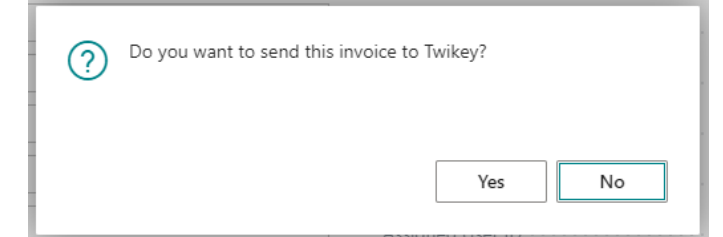

## **3.1.4 Lay-out – QR Code**

<span id="page-23-0"></span>In custom development, the payment URL and the QR code can be added to the sales invoice lay-out.

You can use the QR Code List to generate the QR code.

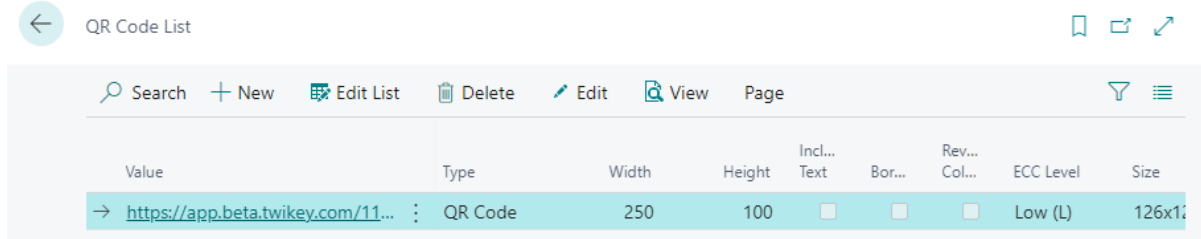

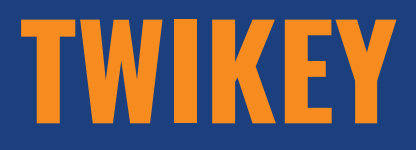

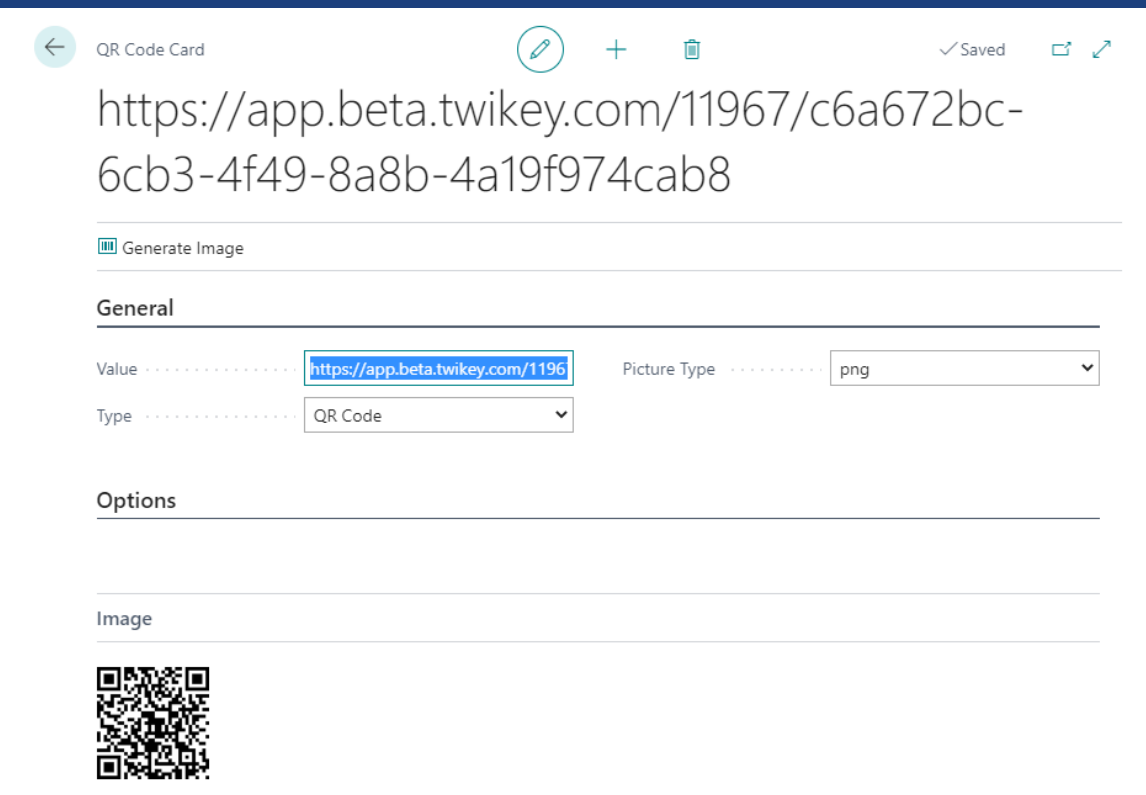

## **3.1.5 Twikey Registrations**

<span id="page-24-0"></span>In 'Twikey Registrations' you can find the documents that are sent to Twikey with the Twikey Invoice Id, The payment URL and the Invoice Status.

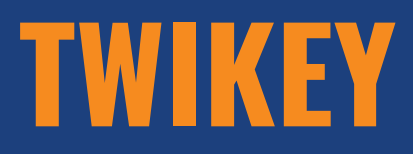

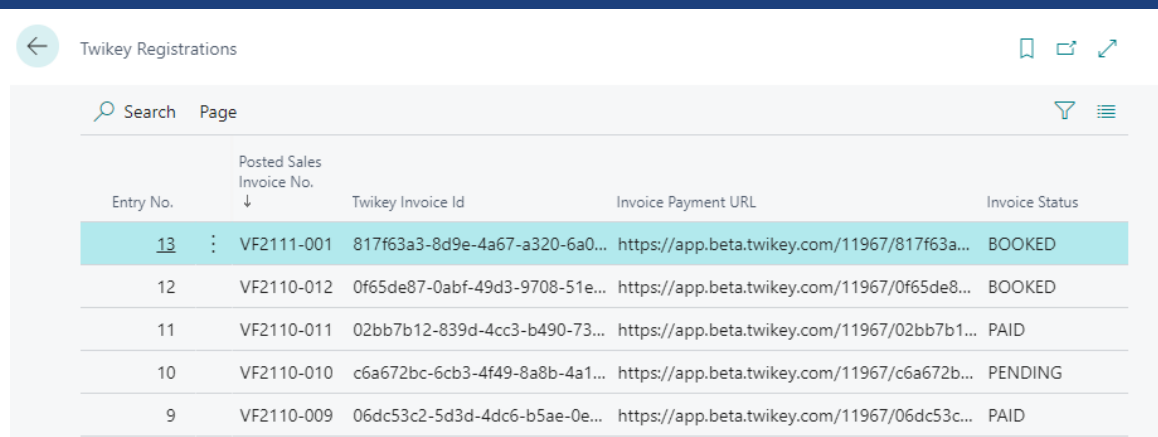

There are three invoice statuses:

- Booked The sales invoice is booked and waits for payment.
- Pending The sales invoice is booked and waits for approval from the bank.
- Paid The sales invoice is payed.

## **3.1.6 Payment for customer with mandate**

<span id="page-25-0"></span>When the customer opens the payment URL or scans the QR Code, no further action is required for the customer on the payment page.

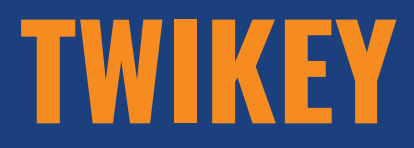

## **I** Scapta

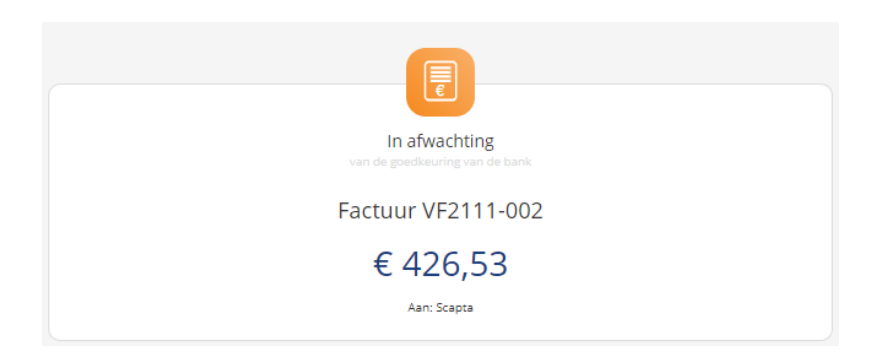

## **3.1.7 Payment for customer without mandate**

<span id="page-26-0"></span>When the customer opens the payment URL or scans the QR Code, the payment page opens and the customer can choose how he wishes to pay the invoice.

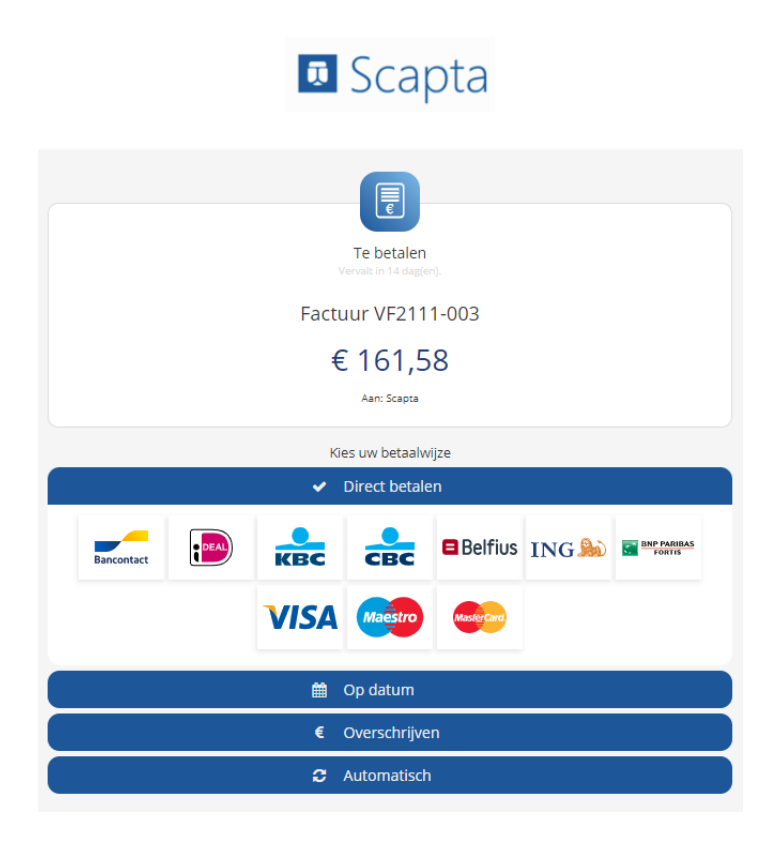

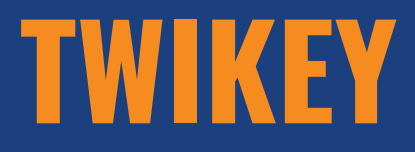

#### **3.1.8 Send Posted Sales Invoice to Twikey**

<span id="page-27-0"></span>If something went wrong or if the document should have been sent to Twikey, you can still send it to Twikey from the posted sales invoice.

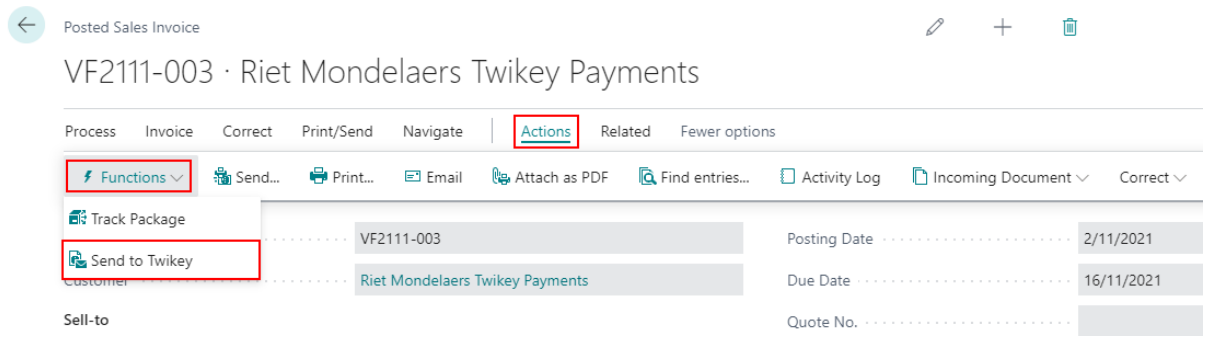

#### **3.1.9 Invoice status on posted sales invoice**

<span id="page-27-1"></span>On the posted sales invoice in the column 'Twikey Invoice status', you can see the payment status of the invoice. When you click on the link, you will end up at the payment url.

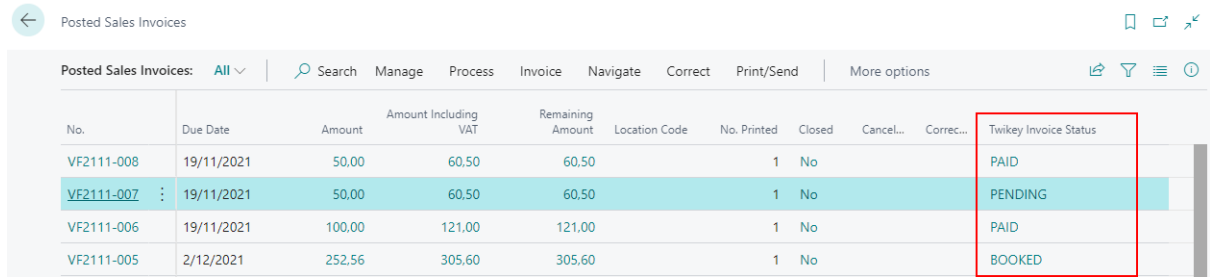

## **3.2 Customer Ledger Entries**

<span id="page-27-2"></span>Send your customer ledger entries to Twikey to automatically collect money from his/her account if the customer has authorized this or generate a payment URL so that the customer can make his payment online.

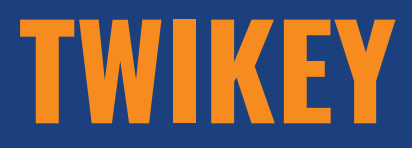

#### **3.2.1 Send Customer Ledger Entry to Twikey**

<span id="page-28-0"></span>Use the action 'Send to Twikey' to send the selected customer ledger entries to Twikey to generate a payment URL.

Remark: Customer Ledger Entries that are sent twice to Twikey, will also be sent twice as a payment to the customer.

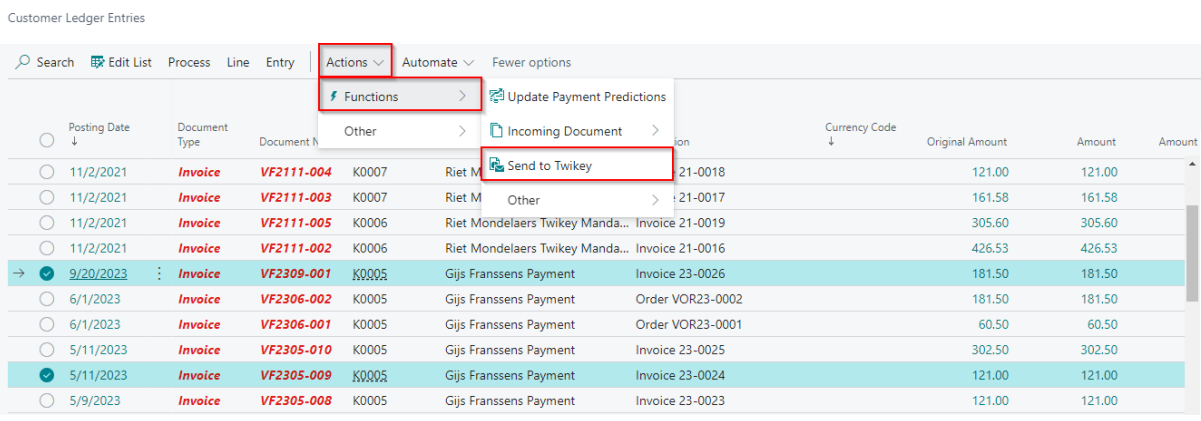

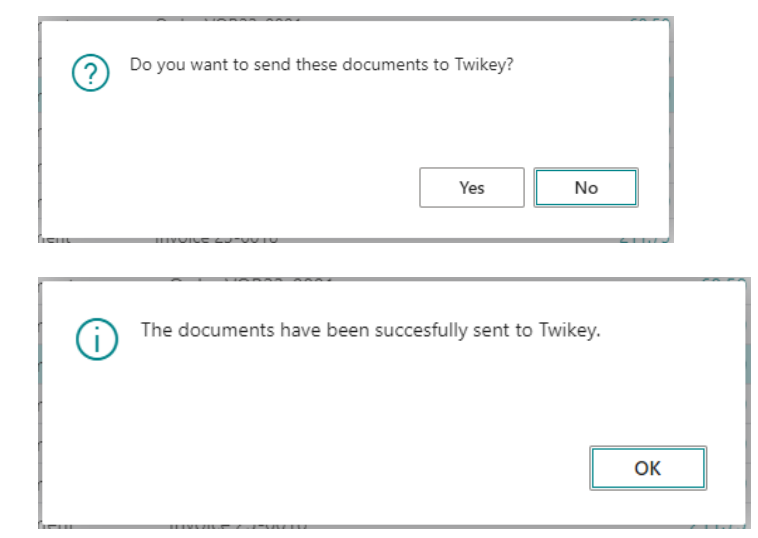

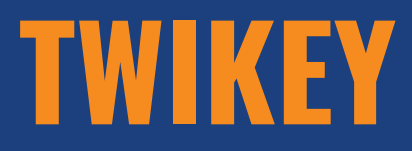

#### **3.2.2 Invoice Status**

<span id="page-29-0"></span>In the 'Customer Ledger Entries' in the column 'Twikey Invoice status', you can see the payment status of the related invoice. When you click on the link, you will end up at the payment url.

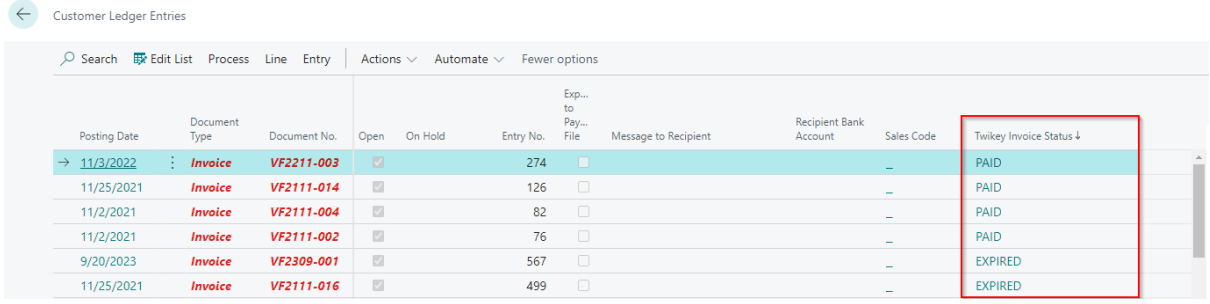

## **3.2.3 Customer Ledger Entry Twikey Registrations**

<span id="page-29-1"></span>In 'Customer Ledger Entry Twikey Registrations' you can find the documents that are sent to Twikey from the customer ledger entries with the Twikey Invoice Id, The payment URL and the Invoice Status.

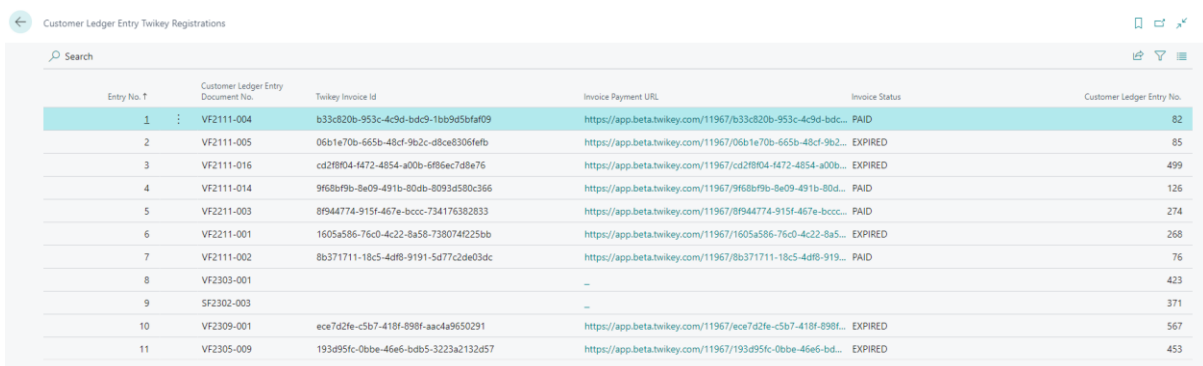

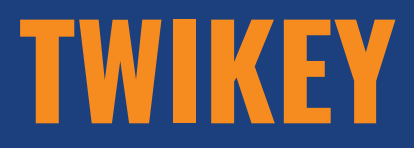

#### <span id="page-30-0"></span>**4. APIS**

APIs have been made available for the pages below:

- Twikey Documents
- Twikey Registrations
- Customer Ledger Entry Twikey Registrations

#### <span id="page-30-1"></span>**5. CUSTOMIZATIONS**

If you want to use the functions of the Twikey app through customization to send booked sales invoices or customer ledger entries to Twikey, you can use the following code unit:

- Code Unit 71016575 "SCA.TWI.TwikeyMgt"
	- o SendPostedSalesInvoicesToTwikey(SalesInvHeader: Record "Sales Invoice Header"; ShowNotification: Boolean)
	- o SendCustLedgerEntriesToTwikey(CustomerLedgerEntry: Record "Customer Ledger Entry"; ShowNotification: Boolean)

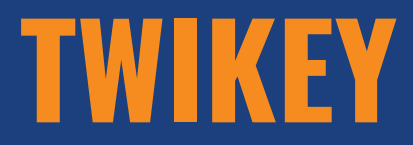

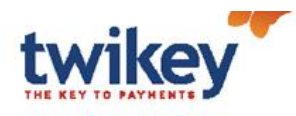

## **CONTACT**

www.twikey.com info@twikey.com +32 9 395 45 00 +31 85 208 56 30

- Www.facebook.com/twikey
- @Twikey  $\blacktriangleright$
- in www.linkedin.com/company/twikey